# **Important - Before You Go Over the Guide**

MemberMouse WooCommerce Plus was developed to integrate MemberMouse and WooCommerce to allow you to sell membership levels and bundles through the WooCommerce platform.

#### **MemberMouse WooCommerce Plus can be used for 2 scenarios:**

- 1. **Local Membership Products**  WooCommerce & MemberMouse are installed on the EXACT same domain and WordPress installation
- 2. **External Membership Products -** WooCommerce & MemberMouse are installed on SEPARATE domains (different WordPress installations)

#### **To get to the part of the guide relevant for you, please answer the below question:**

Are Your WooCommerce Store and MemberMouse membership site installed on the exact same domain and WordPress installation OR are they installed on different domains?

WooCommerce & MemberMouse on the Same Domain >> [Go to this guide](https://happyplugins.com/wp-content/uploads/membermouse-woocommerce-plus-manual.pdf)

WooCommerce & MemberMouse on Separate Domains >> [Start Here](#page-1-0)

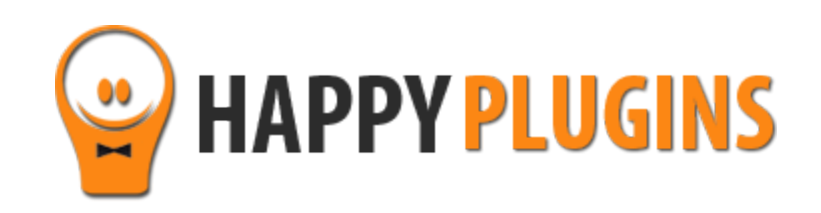

# **External Membership Sites Add-Ons Bundle Manual**

<span id="page-1-0"></span>**WooCommerce & MemberMouse on Separate Domains**

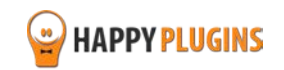

# **Table of Contents**

[Introduction to the External Membership Sites](#page-3-0) Add-Ons Bundle

[Complete Activation Process Summary in 5](#page-8-0) Steps

[Step #1: Downloading the Add-Ons](#page-9-0) 

[Step #2: Installing and Activating the Add-Ons](#page-10-0)

[Step #3: Activating the Add-Ons](#page-11-0) Licenses

Step #4: Setting [Up a New External Membership Product](#page-14-0)

[Step #5: Testing the Integration Process](#page-18-0)

[FAQ](#page-18-0)

**About HappyPlugins** 

[Contact Information](#page-24-0) 

**[Got Any Suggestions?](#page-26-0)** 

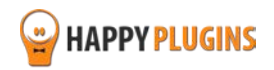

# <span id="page-3-0"></span>**Introduction to External Membership Sites Add-Ons Bundle**

#### **\* Relevant only if your WooCommerce store and MemberMouse are located in 2 different WordPress installations**

If your WooCommerce store and MemberMouse membership site are installed on separate websites you will need to also get the External Membership Sites Add-Ons Bundle.

## **Examples of Different Websites**

#### **Different domains:**

- Your WooCommerce store is located in http://yourstore.com
- Your MemberMouse membership site is located in http:// vourmembership.com

#### **Different sub-domains:**

- Your WooCommerce store is located in http://store.yourdomain.com
- Your MemberMouse membership site is located in http://membership.yourdomain.com

#### **Different directories:**

- Your WooCommerce store is located in http://yourdomain.com/store
- Your MemberMouse membership site is located in http://yourdomain.com/membership

#### **The External Membership Sites Add-Ons Bundle includes 2 add-ons:**

- The External Membership Sites Add-On
- The Remote Access Add-On

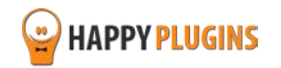

# **The External Membership Sites Add-On**

The External Membership Sites Add-on is *installed on the same website where your WooCommerce store is* and it allows you to manage all external membership products in one table.

The External Membership Products table will be displayed only after you install and activate the add-on.

#### **The information displayed in the table includes:**

- **Product Name** The WooCommerce product's name
- **Status** The product's status, for example: published / draft / pending
- **Actions** You can click to view / edit the product and also to test the registration process
- **Website's URL**  The URL of the membership site users will be registered to when purchasing the WooCommerce product
- **Level** The membership level users will be registered to
- **Bundles**  The bundle/s users will be registered to (if any bundles are defined)

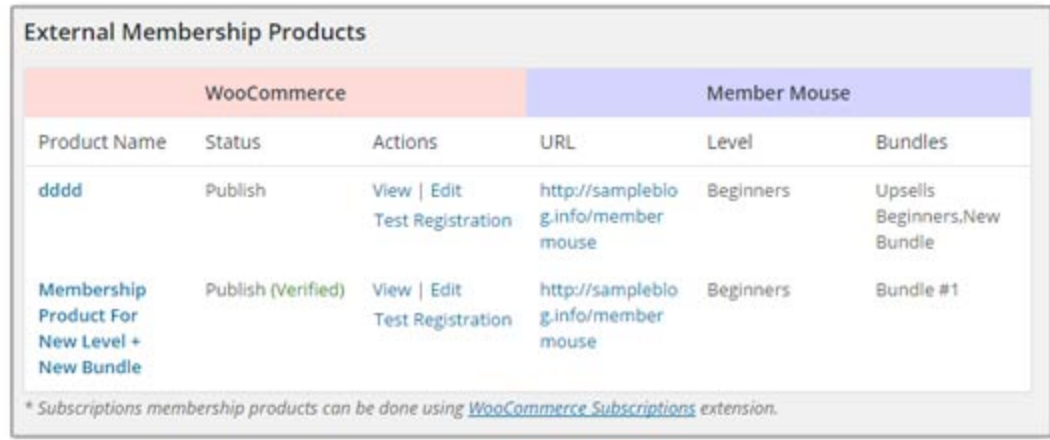

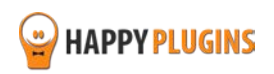

# **The Remote Access Add-on**

The Remote Access Add-On is installed on your membership site and **not** on your WooCommerce website. The Remote Access addon connects your online store and your membership site, and makes sure that members will be registered to the relevant membership site correctly (both new and existing members).

You must have the Remote Access Add-On installed on every external membership site you want to register members to.

After you activate the Remote Access add-on, you will be able to see all the information you need in order to set the integration between your membership site and your WooCommerce store.

You will see 2 types of information:

**1. General MemberMouse information** - including: the membership site's URL and the secret key

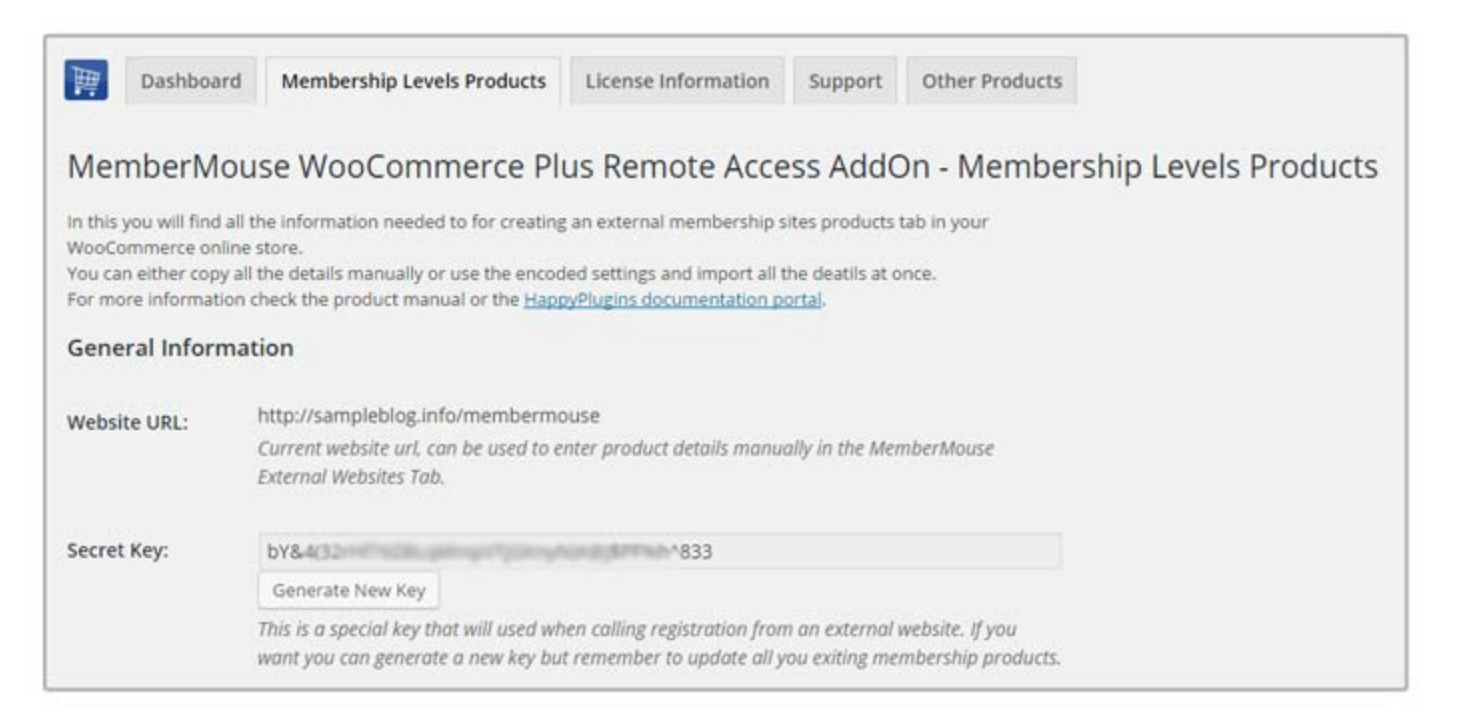

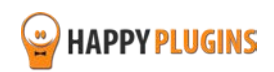

2. **MemberMouse Information Generator** – After selecting the membership level and bundle/s (if relevant) the product information code will be generated automatically. We go over how and where to insert the code further down the manual.

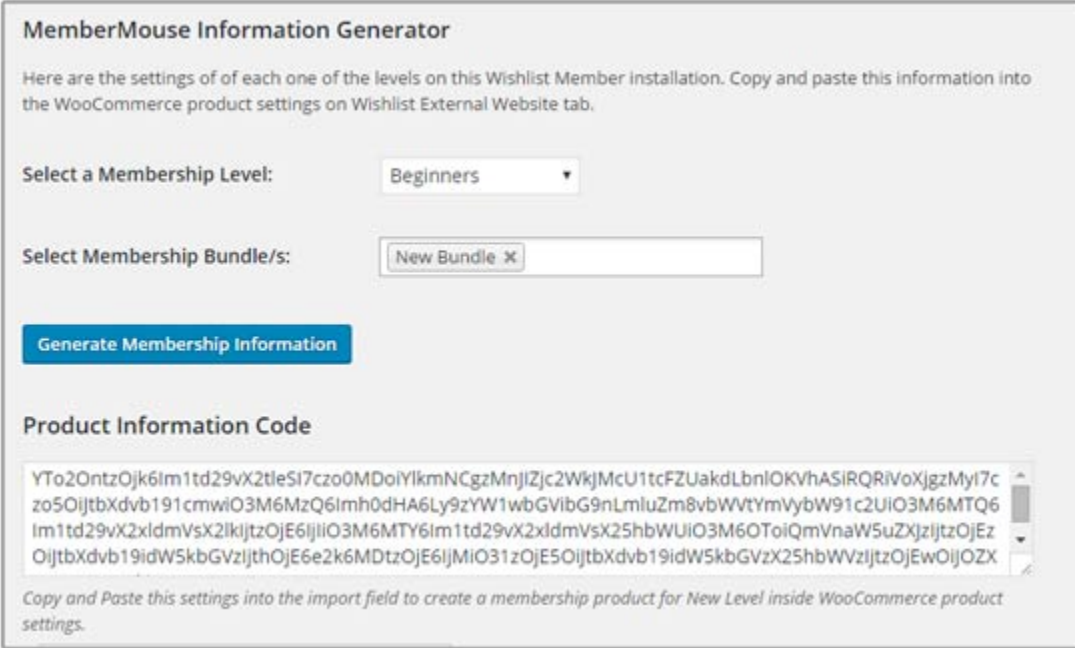

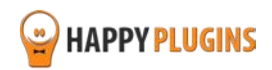

# **How Many Licenses Will I Need for Each Add-On?**

For **every** WooCommerce store you will need **1 license** of:

- MemberMouse WooCommerce Plus Plugin
- External Membership Sites Add-On

For **every** External membership site you will need 1 license of:

• Remote Access Add-On

#### **For example:**

If you want to sell all your products from **one** WooCommerce store, and you want to integrate your store's products to **3**  membership sites you will need:

- MemberMouse WooCommerce Plus Plugin 1 License
- External Membership Sites Add-On 1 License
- Remote Access Add-On 3 Licenses (one license is issued to you for free when you purchase the External Membership Sites Add-On)

If you want to sell all your products from **2** different WooCommerce stores, and you want to integrate all products from **2** stores to **one** membership site you will need:

- MemberMouse WooCommerce Plus Plugin 2 Licenses
- External Membership Sites Add-On 2 Licenses
- Remote Access Add-On 1 License (one license is issued to you for free when you purchase the External Membership Sites Add-On)

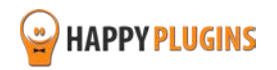

# <span id="page-8-0"></span>**Complete Activation Process Summary in 5 Steps**

Follow the steps below to have the External Membership Sites & Remote Access Add-Ons fully activated and functioned on your membership site.

Detailed information about each step will be given further down this manual:

#### **Step #1: Downloading the Add-Ons**

The External Membership Sites add-on does not have a zip file, only a license key. Download the Remote Access Add-Ons zip file from the Purchase Receipt you received to your email.

#### **Step #2: Installing & Activating the Add-Ons**

Install the Remote Access add-on zip file on your MemberMouse membership site just like any other WordPress plugin from the Plugins menu > Add New.

#### **Step #3: Activating the Add-Ons Licenses**

Activate the External Membership Sites and Remote Access add-ons licenses using the license key you received to your email.

The External Membership Sites add-on license key needs to be added in the License Key field on your WooCommerce website inside MemberMouse Easy Digital Downloads Plus > Add-Ons

The Remote Access add-on license key needs to be added in the License Key field on your MemberMouse membership site

#### **Step #4: Setting Up ad New External Membership Product**

In order to integrate WooCommerce and MemberMouse and start selling external membership products you need to follow the 4 simple steps as described in Step 4.

## **Step #5: Testing the Integration Process**

To test that the MemberMouse – WooCommerce integration is working correctly follow the steps in Step  $#5$ 

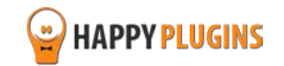

# <span id="page-9-0"></span>**Step #1: Downloading the Add-Ons**

The External Membership Sites Add-On **does not** have a zip file, just copy its license key and paste it inside MemberMouse WooCommerce Plus plugin > Add-Ons tab (we go over this in details on step  $#3$ )

The Remote Access Add-On does have a zip file and it can be downloaded from the Purchase Receipt received to your email as seen in the screenshot to your right:

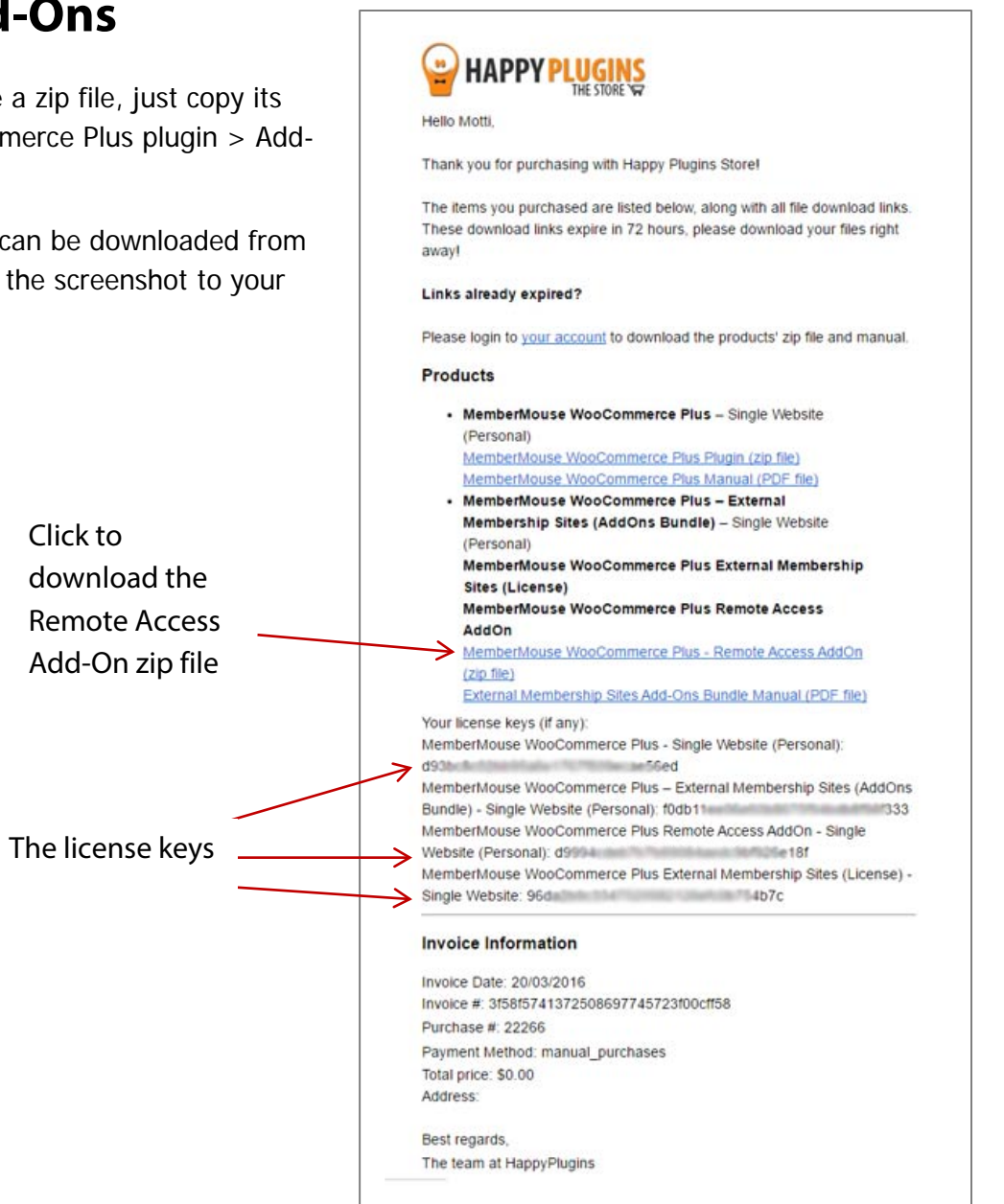

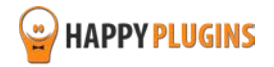

# <span id="page-10-0"></span>**Step #2: Installing & Activating the Add-Ons**

As written in Step #1, the External Membership Sites does not include a zip file; we go over how to activate its license in Step #3. The Remote Access Add-On can be installed easily, just like any other WordPress plugin.

#### **You can install the add-on 2 ways:**

- 1. Upload the folder found inside the zip file to your plugins' folder in your WordPress installation
- 2. Go to the plugins menu, click the "Add New" and choose the zip file you have downloaded

## **Where to Install the Remote Access Add-On?**

The Remote Access Add-On needs to be installed on your MemberMouse membership site

\* Every installation of Remote Access Add-On requires a separate license (one license in included in the bundle)

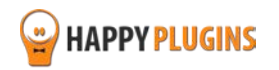

# <span id="page-11-0"></span>**Step #3: Activating the Add-Ons Licenses**

After you have installed and activated the External Membership Sites & Remote Access Add-Ons you need to activate their licenses.

# **Activating the External Membership Sites Add-On License:**

First you need to make sure you have installed and activated MemberMouse WooCommerce Plus plugin (as explained in the beginning of this guide).

On your WooCommerce website go to:

WordPress menu » MM Extensions » MemberMouse WooCommerce Plus AddOns Tab

Insert the license key from the purchase receipt to the right field under "License Key" as seen in the screenshot below:

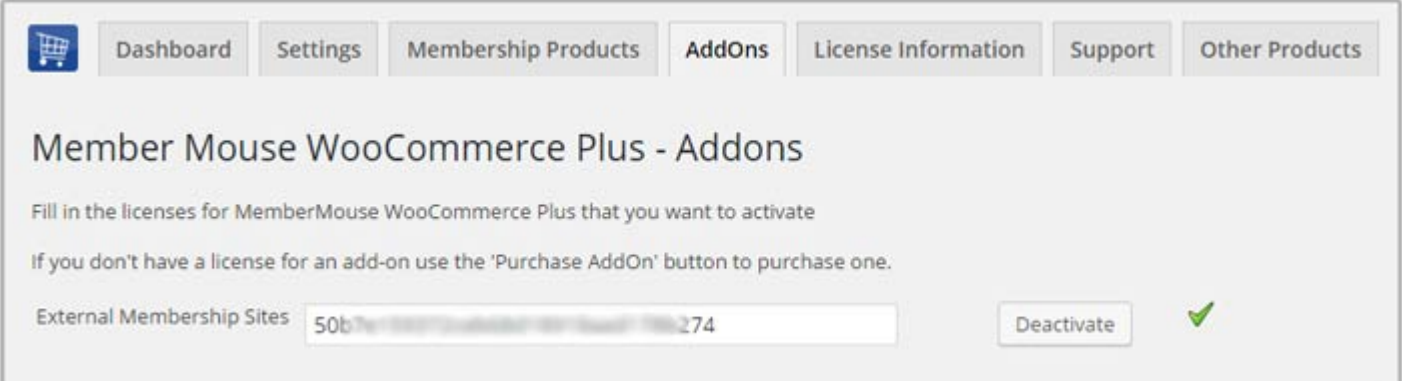

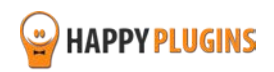

Right after you activate the External Membership Sites Add-On you will see the External Membership Products section added to the Membership Products Tab:

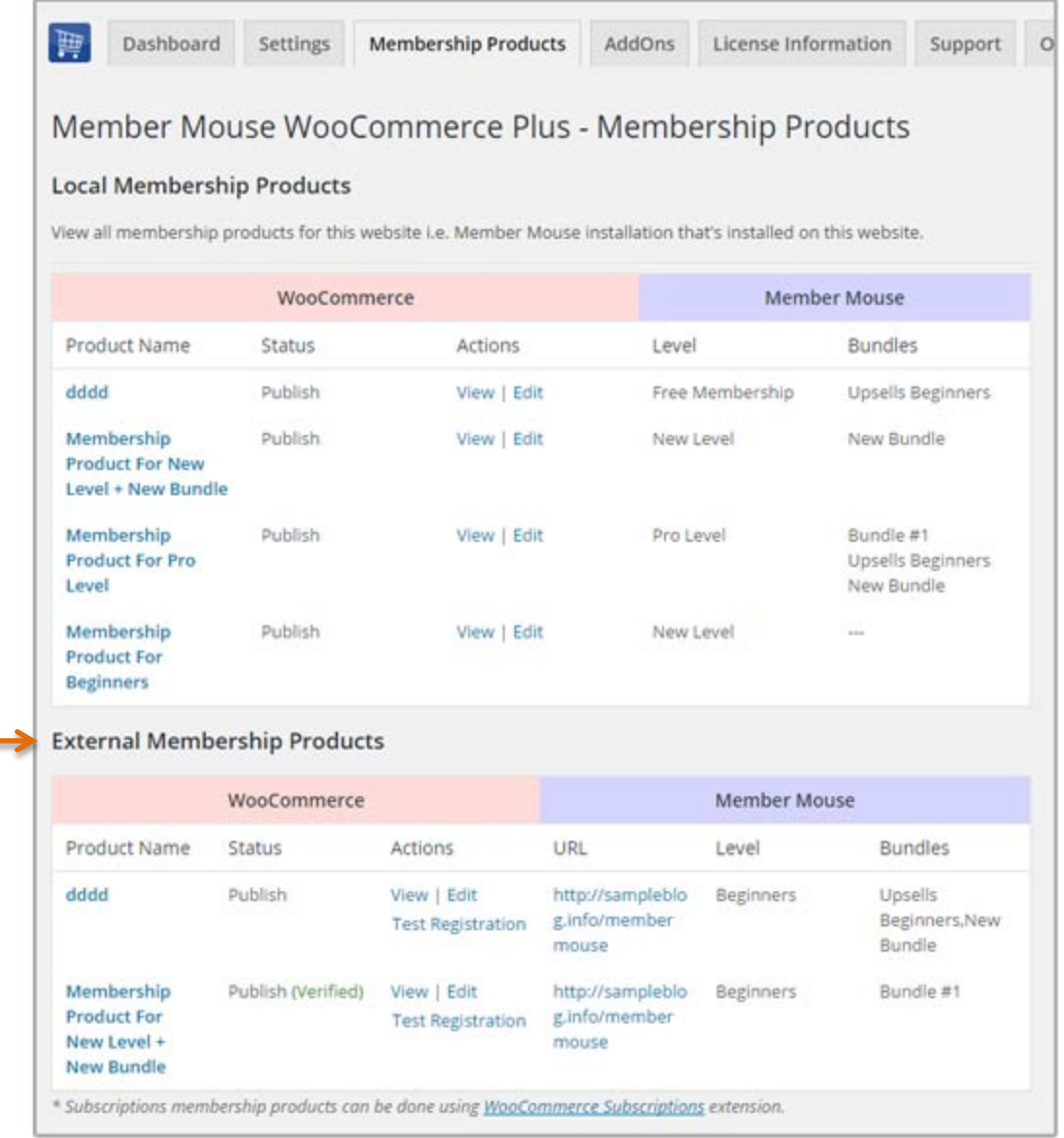

Products will be added automatically after you complete the integration (in Step #4)

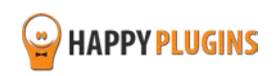

# **Activating the Remote Access Add-On License:**

On your membership site go to the WordPress menu > MM Extensions > MemberMouse WooCommerce Plus Remote Access > Insert the license key from the purchase receipt to the right field under "License Key" as seen in the screenshot below:

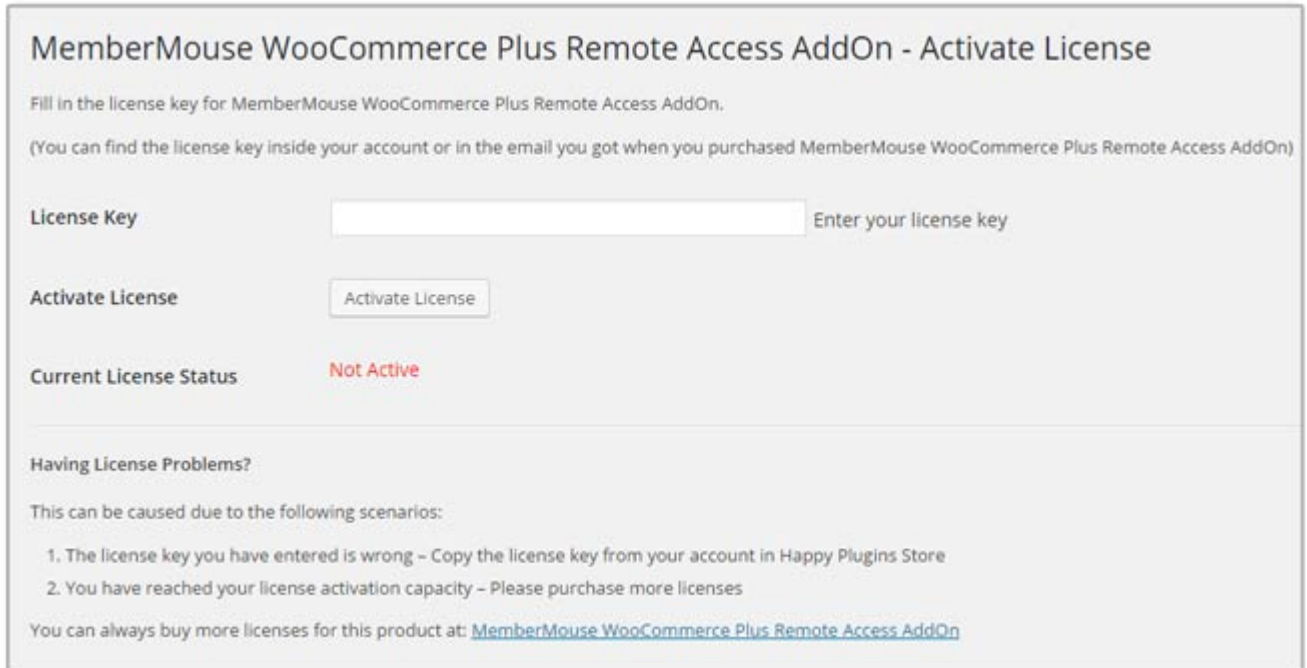

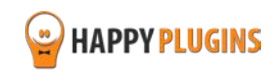

# <span id="page-14-0"></span>**Step #4: Setting Up a New External Membership Product**

In order to integrate WooCommerce and MemberMouse and start selling external membership products you need to follow the 4 simple steps below in both your WooCommerce store and your membership site.

## **Follow these Steps:**

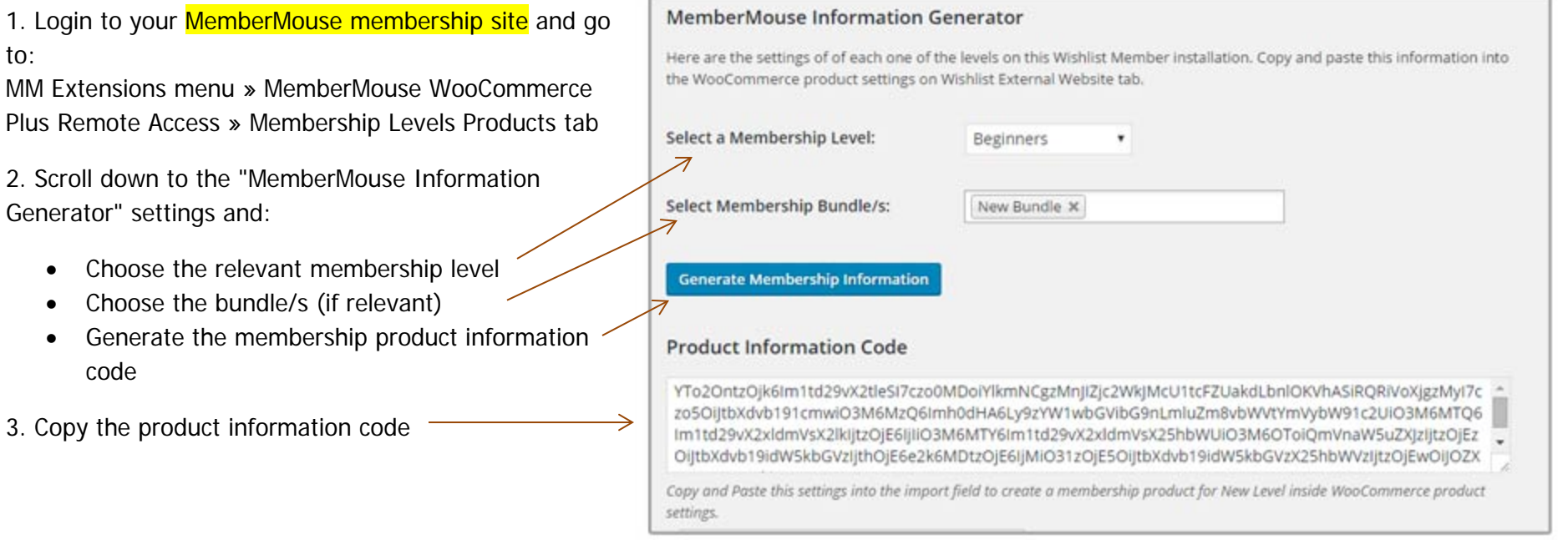

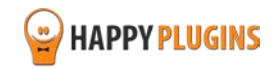

- 4. Now login to your **WooCommerce store** and go to: WordPress menu » Products » Add Product
- 5. Scroll down to: WooCommerce Product Data Meta Box » MemberMouse External Membership tab
- 6. Paste the code in the "Import Membership Product Settings" field and publish the product as seen in the below screenshot:

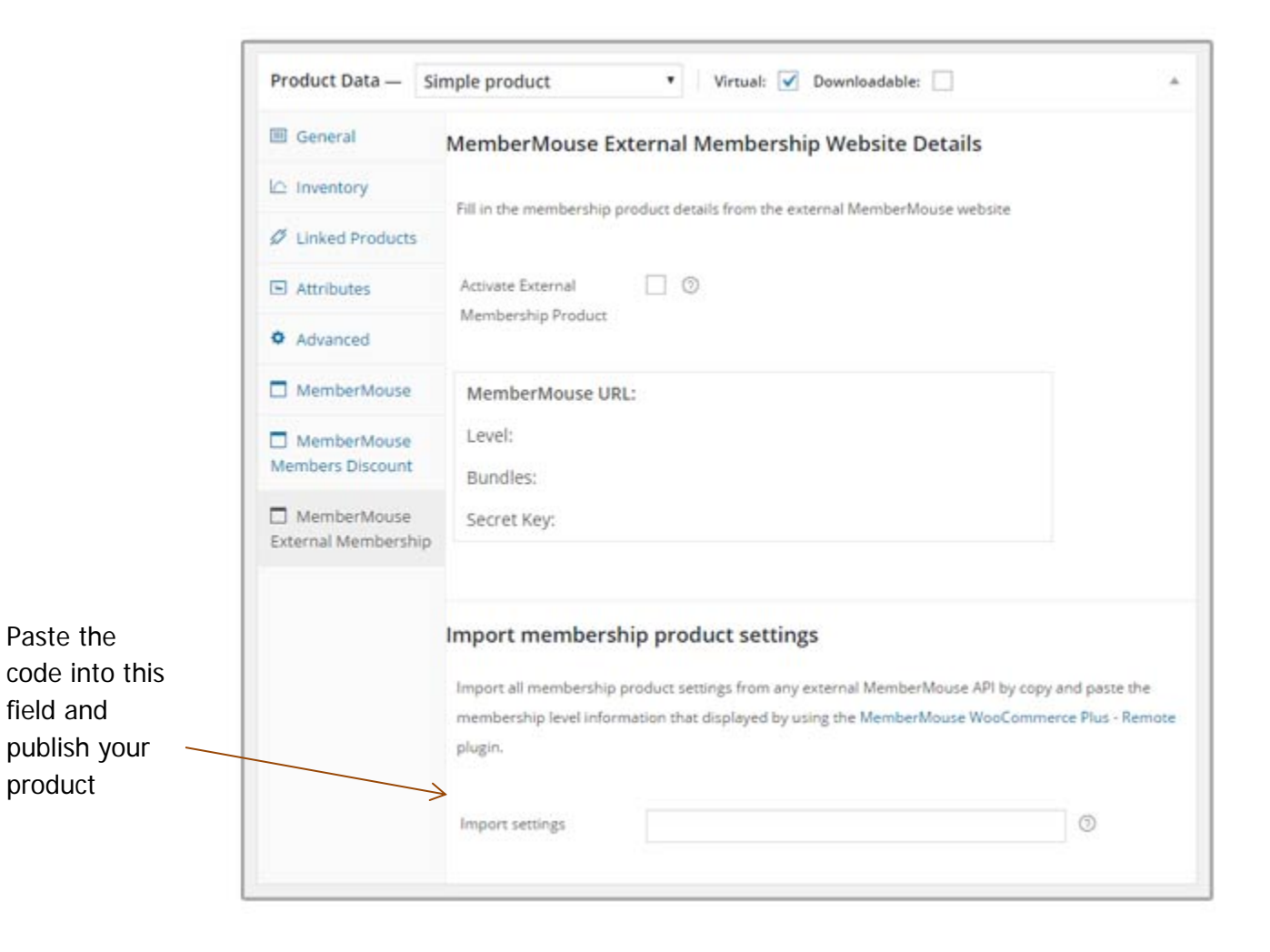

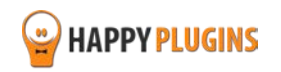

That's it! MemberMouse membership site's URL, Level, bundle/s and secret key have been added automatically.

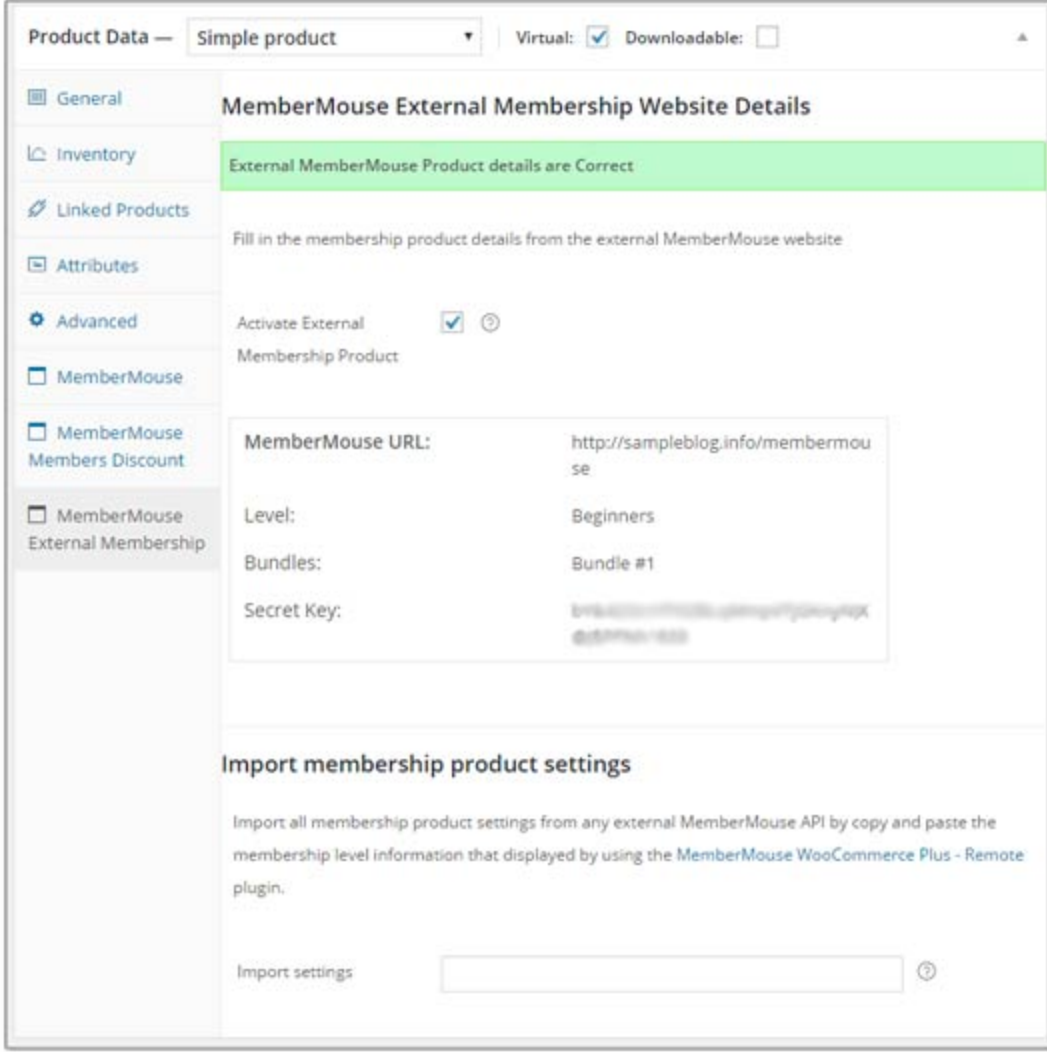

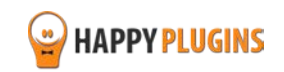

Your product is now integrated with your membership site, so whenever someone buys the product, he will be automatically added to the correct membership level in the correct membership site (handles both new and existing members).

## **Checking that the external membership product was added to the Membership Products Table:**

To check that the external membership product you have integrated was successfully added to the Membership Products table go to:

MM Extensions menu » MemberMouse WooCommerce Plus » Membership Products tab » External Membership Products as seen in the below screenshot:

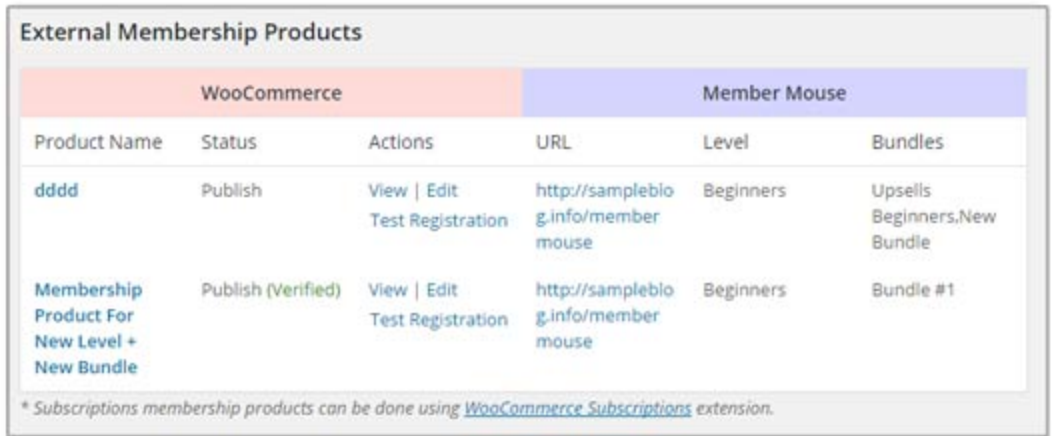

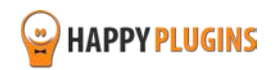

# <span id="page-18-0"></span>**Step #5: Testing the Integration Process**

To test that the MemberMouse – WooCommerce integration is working correctly follow the below steps:

1. Go to MM Extensions menu » MemberMouse WooCommerce Plus » Membership Products tab » External Membership Products:

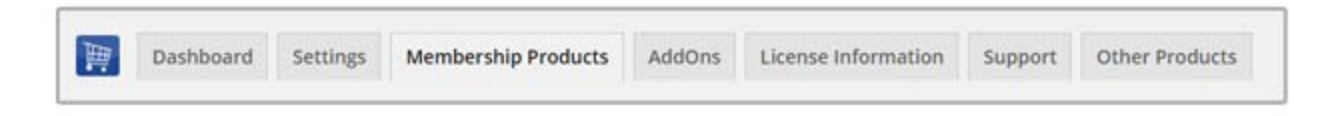

2. Choose the relevant membership product » click on the Test Registration link

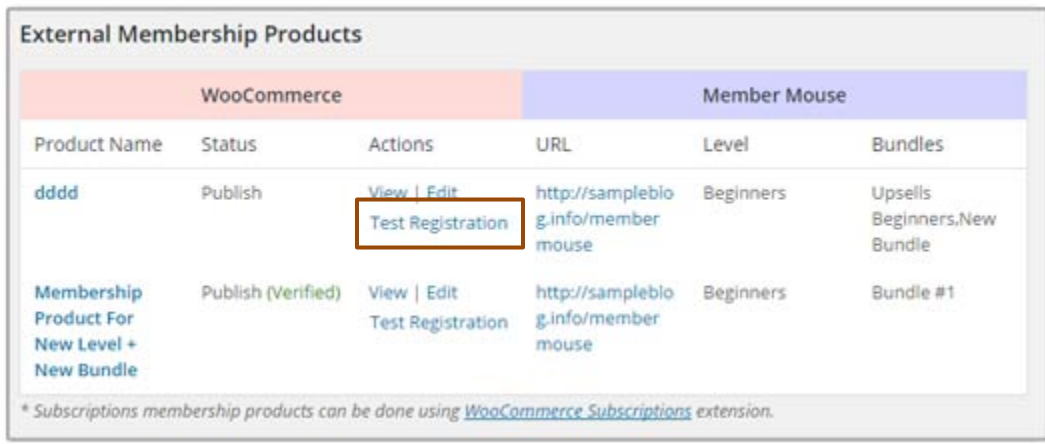

3. You will get the following message:

Test registration completed successfully, a new member has been created, please check this membership site and delete the new test member.

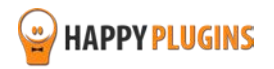

4. Now go to the MemberMouse membership site » MemberMouse » Manage Members & check that a new test member was added:

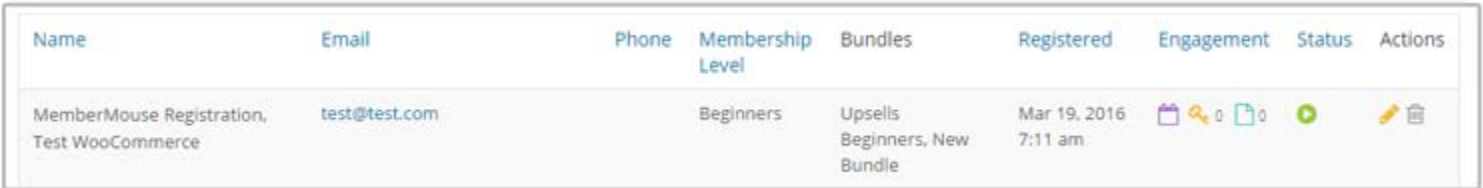

This means that the integration is working seamlesly and that your WooCommerce website and your MemberMouse membership site are fully integrated.

Now, whenever a customer will purchase that WooCommerce product through your WooCommerce store he will be automatically registered (or upgraded) and added to the relevant membership level and bundles (if relevant) on your MemberMouse membership site.

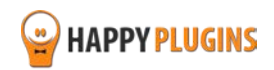

# **FAQS**

## **Does MemberMouse WooCommerce Plus support cancellations?**

MemberMouse WooCommerce Plus is used to sell membership products using MemberMouse, so you can sell membership levels and bundles as WooCommerce products.

All other aspects of payments and subscriptions are managed by the WooCommerce plugin and extensions.

Our product does not interfere with any of these aspects and it is working behind the scenes after a successful payment has been made.

Because WooCommerce is working with hundreds of payment gateways and each payment gateway is programmed by different developers, many of the developers does not completely comply with WooCommerce coding guidelines.

Because of that, cancellations are very difficult to support and can only be done to specific payment gateways that program their extensions correctly.

Because MemberMouse WooCommerce Plus was designed to work with all payment gateways, it is impossible to develop a cancellation feature that will work on all payment gateways.

An example for that is WooCommerce Subscriptions extension that is only supported by specific payment gateways and, as you can check their website, not all payments are fully supported with all the features.

## **Does MemberMouse WooCommerce Plus support trial periods?**

As written in the previous question regarding cancellations, all payment subscriptions and trial periods are handled by WooCommerce Subscriptions extension and because of that, if the subscription extension supports trial periods you can do it.

# **What version of WooCommerce plugin I need in order the plugin?**

You will need to use WooCommerce version 2.3 and above

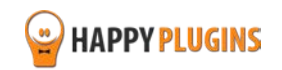

## **Can I use only the bundle, without the MemberMouse WooCommerce Plus plugin?**

No, the External Membership Sites & Remote Access Add-Ons are an addition to the main plugin, you must also purchase MemberMouse WooCommerce Plus for the add-ons to work.

# **If my WooCommerce Store and MemberMouse are installed on the exact same domain, will I need to purchase the "External Membership Sites Add-Ons Bundle"?**

If both WooCommerce and MemberMouse are installed on the exact WordPress installation, you will not need the "External Membership Sites Add-Ons Bundle", only the main plugin - MemberMouse WooCommerce Plus

**If my WooCommerce store and MemberMouse membership site are located in different subdomains or files, will I still need to purchase the "External Membership Sites Add-Ons Bundle"?** Yes, because you have 2 different WordPress installations in 2 different sub-domains, you will need to use the add-on.

## **Can I Purchase More Licenses of the Remote Access Add-On Separately?**

Yes, if you need to integrate multiple membership sites and you need more licenses (each membership site requires a license), you can purchase them separately in this link >> Purchase Remote Access Add-On

# **It sounds complicated to operate the plugin and add-ons to work with an external membership site, where can I find more information on how to integrate it exactly?**

Actually, it is very simple and easy to install and activate all 3 and make them work seamlessly. The process is very quick and requires only 4 simple steps. You can find all the information in this manual.

## **Does the plugin have any conflicts with other plugins?**

As far as we know, the plugin does not conflict with any other plugin. MemberMouse WooCommerce Plus keeps a very strict code method so the chances that it's causing any problem are very low. If you have any problems or conflicts, please contact the support department.

## **Does the plugin integrate with every membership site platform?**

No, MemberMouse WooCommerce Plus is a MemberMouse dedicated plugin.

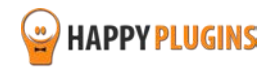

# **I have more questions and I haven't found my answers, how can I contact you?**

If you haven't found your answers in the product's page and in the guide, please contact [our support team](http://happyplugins.com/support) and we will get back to you shortly

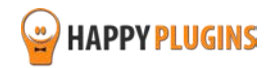

# <span id="page-23-0"></span>**About HappyPlugins**

[HappyPlugins](http://happyplugins.com/?utm_source=pdf-manual&utm_medium=mm-woocommerce-plus&utm_campaign=HappyPlugins) was established in 2010 to develop plugins and extensions for WordPress based membership sites and eCommerce platforms.

The majority of the plugins are developed as white label according to our clients' specific requirements and we also custom develop plugins to clients according to their own unique specifications.

All the developers at HappyPlugins are WordPress certified that develop plugins according to WordPress specifications and requirements.

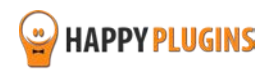

# <span id="page-24-0"></span>**Contact information**

#### **[The Store](http://happyplugins.com/?utm_source=pdf-manual&utm_medium=mm-woocommerce-plus&utm_campaign=HappyPlugins)**

Find unique WordPress plugins on our plugins' store. We have designed and developed hundreds of custom plugins and solutions for customers so far and are selling the best of them in our store.

#### **[The Service](http://blog.happyplugins.com/services?utm_source=pdf-manual&utm_medium=mm-woocommerce-plus&utm_campaign=HappyPluginsBlog)**

Looking for a special solution for WordPress, one that will complete the missing puzzle piece in your website? Please send us your request and we promise to return to you no later than 72 hours.

#### **[The Blog](http://blog.happyplugins.com/?utm_source=pdf-manual&utm_medium=mm-woocommerce-plus&utm_campaign=HappyPluginsBlog)**

Interested in our development work or want to improve your WordPress development skills? Check our blog; there we publish unique prescriptive and sample codes from our own plugins.

## **Contact Support**

Our support team is always available to help you with any question you may have.

All of our products include 3 months of free support. Any support after that period of time will be done in the community forums or as paid support.

## **Important:**

Before contacting our support team, please check the following sources of information, as you may find the answer you are looking for there:

- 1. Make sure you are always using the latest version of the plugin
- 2. Go over the FAQs inside this manual or check the frequently asked questions section inside MemberMouse WooCommerce Plus plugin's sales page (FAQs tab) on HappyPlugins.com
- 3. Go over the documentation of the plugin

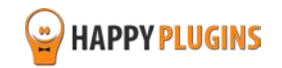

## **Open a Support Ticket**

If you haven't found your answer in any of the above sources, please open a support ticket through our support helpdesk and we will get back to you in the next 72 hours.

[Create a new ticket here](http://support.happyplugins.com/)

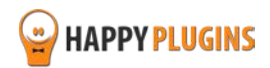

# <span id="page-26-0"></span>**Got Any Suggestions?**

We are always looking for the next idea…

Do you have any ideas for new plugins?

We want to hear from you!

Please contact us and we might develop it as our next plugin.

[Contact us here](http://support.happyplugins.com/)

Thanks!

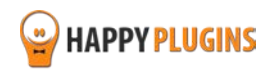